## **Exercise 3—ENTERING ASSESSMENT INFORMATION PART 1**

BACKGROUND: In this exercise, you will be entering assessment information for the Assessment Unit you created in exercise 1 as part of your report. You will enter assessment information for two uses.

**Scenario:** You have completed the assessment evaluation of the relevant information for your new Assessment Unit including sending a sample off to the lab for a metals evaluation (which we'll take care of in Exercise 6). This is the first cycle this Assessment Unit has been assessed. Data have been evaluated pertaining to the following uses:

"Fish and Wildlife Propagation, Recreation, and Stock Watering Waters" which is Fully Supporting

"Immersion Recreation Waters" which is Not Supporting

You evaluated the following parameters that are meeting criteria for Fish and Wildlife Propagation, Recreation and Stock Watering Waters:

**Dissolved Oxygen** (Hint: The parameter group for Dissolved Oxygen is Organic Enrichment/Oxygen Depletion)

**pH** (Hint: The parameter group for pH is pH/Acidity/Caustic Conditions)

**Temperature** (Hint: The parameter group for Temperature is Temperature)

You also looked at **Escherichia coli (e. coli)** which is **not meeting the criteria** for **Immersion Recreations Waters** and is a **cause** of impairment (*Hint: The parameter group for e. coli is Pathogens*). Since **e. coli** is a **pollutant** this water will be placed on the 303(d) list. You've discussed it with your TMDL staff, and they have identified this water as a **high priority** for receiving a TMDL. This is the first cycle that this water has been listed for **e. coli**. As part of your evaluation, you have not yet identified a pollutant source. You can also associate documents with the assessment. However we will not be adding documents at this time.

## TOOLS TO USE FOR THIS EXCERCISE

Figure 1—Assessments List Page.

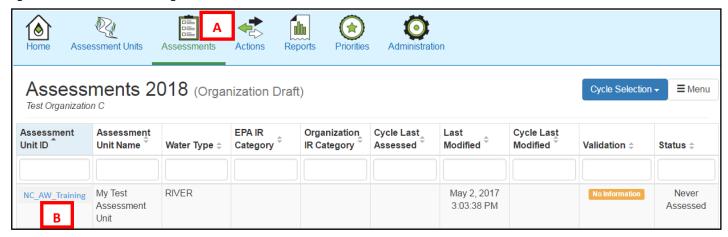

## 🖙 Now it's your turn.

- 1. Find your Assessment Unit in the ASSESSMENT section (see A on Figure 1) by using the ATTAINS search capability. The current validation for the assessment is 'No Information' and the status is 'Never Assessed'.
- 2. Click on the Assessment Unit ID (see B on Figure 1). Now you can enter the general assessment information. The only required field is Cycle Last Assessed (which can be the current cycle). Although metadata is not required as part of ATTAINS, consider what metadata would be helpful for an EPA reviewer to look at. Also consider what information you would want to include as a 'Rationale' to explain the decision for placing this water on the 303(d) list.

Figure 2—Designated Uses and Associated Use Support Data Entry Page.

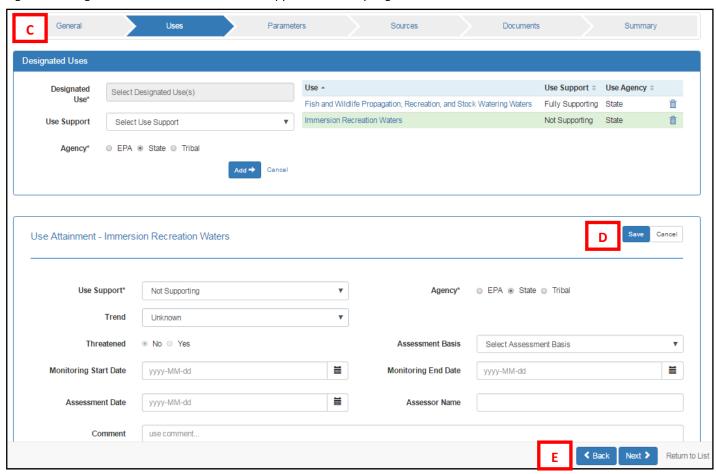

The navigation bar (see C on Figure 2) shows you which data entry screen you are on. It also can be used to jump to the other data entry screens. All the data entry screens have similar functionality. For example, when you add a use the 'Use Attainment' data entry screen will open. You will have to save (see D on Figure 2) when you are done entering information. Hint: you cannot add or delete designated uses when the use attainment data entry screen is open. You can use the buttons on the bottom of these screens to get back and forth between the data entry pages or return to the list page (see E on Figure 2).

Figure 3—Parameters Data Entry Page.

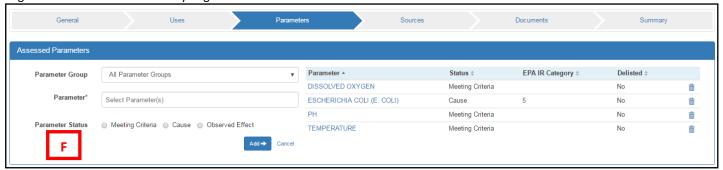

You will need to provide a Parameter Status for each parameter that you enter (see F on Figure 3). Parameters that are meeting criteria are assigned a status of 'meeting criteria', and those that are not meeting criteria are assigned a status of 'cause'. The other status that can be used is observed effect.

Example of what it should look like

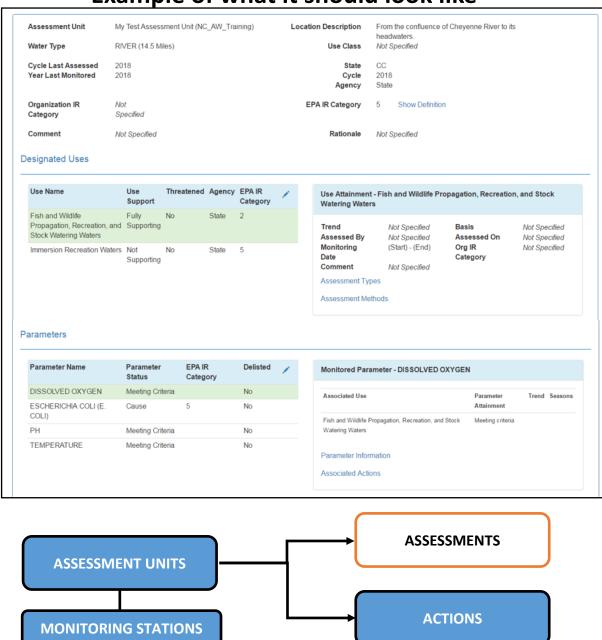

## What you learned:

In this exercise, you learned how to enter assessment information for both fully supporting and not supporting uses and parameters. You were able to see how ATTAINS calculates the category for you (notice this water has been placed in Category 5 based on the information you've provided).